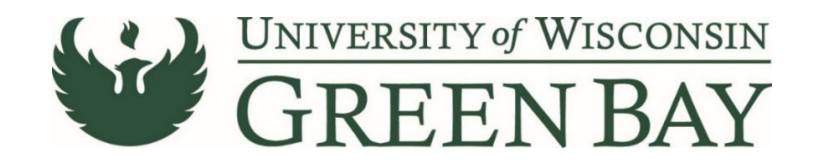

### **Chartwells Catering Payment (Non‐Catalog Item Add)**

To process a Chartwells catering bill, use the Non‐Catalog Item Add. If you have more than 5 catering events and know an approximate amount for the year or series of events, use the Standing Order Form.

- 1. From the Home Page, click on the **Shopping Cart** symbol on the left menu.
- 2. Under the **Shopping** menu, click **Non‐Catalog Item**

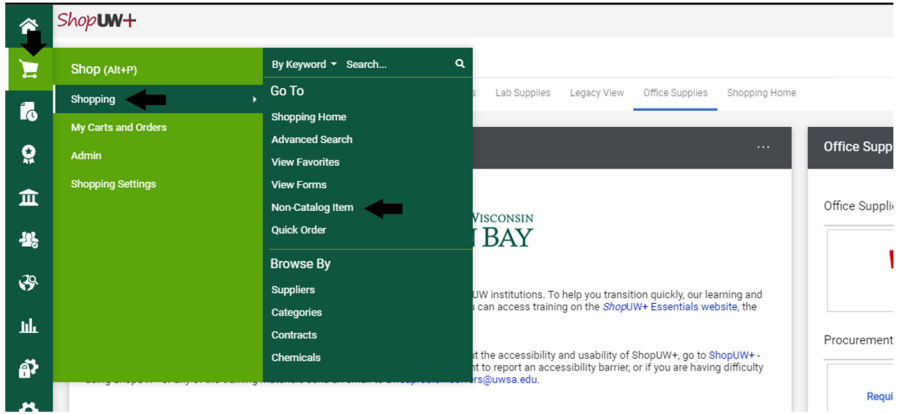

3. Enter **Chartwells** in the Enter Supplier field. **Select Chartwells Dining Services**.

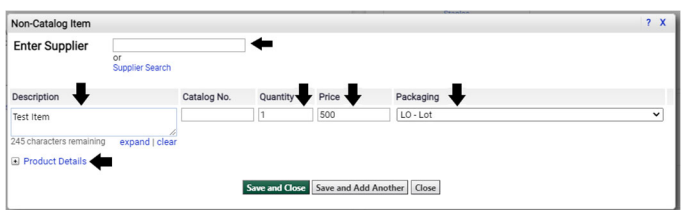

- 4. Description First 30 Characters will appear in WISER. Enter a clear description of the event. This will speed the payment process and help answer potential questions Accounts Payable may have.
- 5. Catalog No. Leave Blank
- 6. Quantity Enter **1**.
- 7. Unit Price Enter the price of the invoice.
- 8. Packaging Select **Lot**.
- 9. Click on **Product Details**.
- 10. Add Internal Attachments Attach a PDF of the invoice. Click **Next.**

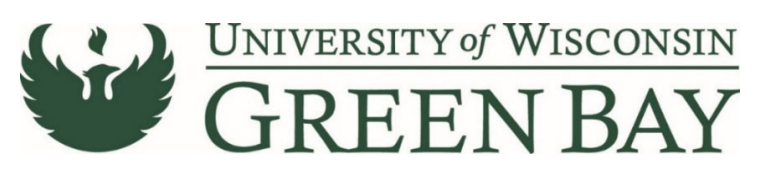

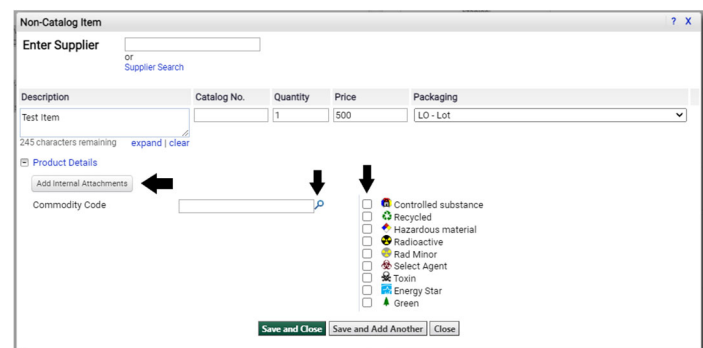

- 11. Do not check any of the check boxes.
- 12. Enter **09** in the Commodity Code.
- 13. If you have additional invoices to add, click **Save and Add Another.** Repeat steps 4‐12.
- 14. Once you have entered all the items, click **Save and Close.**
- 15. Click on the **Cart Icon** in the top right.

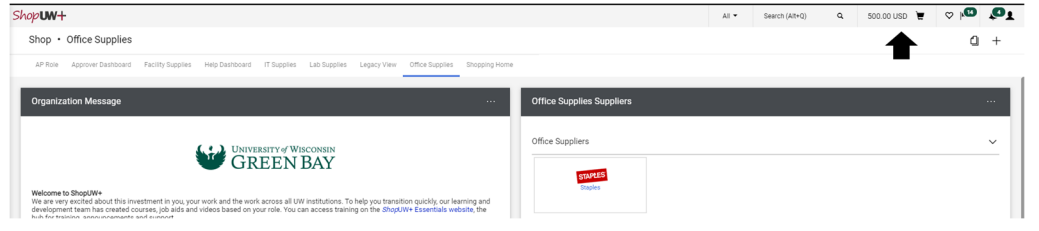

#### 16. Click **View My Cart.**

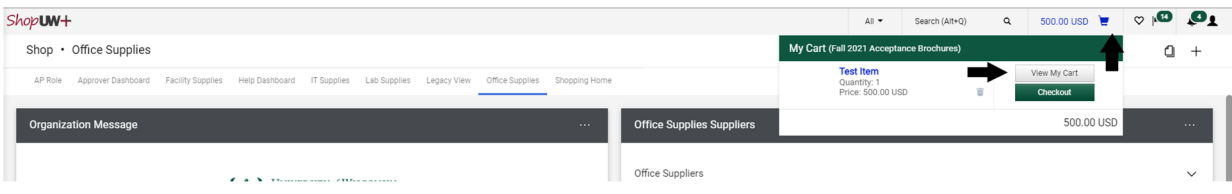

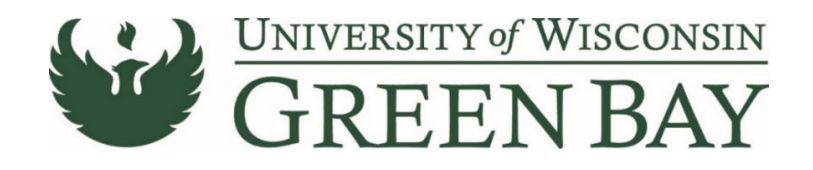

## **Shopping Cart**

17. Enter a short description in the **Name** section. Entering a name here will help you decipher between POs for the same vendor later and overall reduce searching time.

| $Shop$ UW+                                               |                                                          |                |                   |          |               | $All -$                       | Search (Alt+Q)              |             | 50.00 USD $\mathbf{y}$ $\phi$ $\mathbf{w}$ $\mathbf{Q}$ |
|----------------------------------------------------------|----------------------------------------------------------|----------------|-------------------|----------|---------------|-------------------------------|-----------------------------|-------------|---------------------------------------------------------|
| Shopping Cart • 149653496 ▼                              |                                                          |                |                   |          |               |                               | $\equiv$<br>$\ddot{\theta}$ | Assign Cart | <b>Proceed To Checkout</b>                              |
| Advanced<br>Simple                                       |                                                          |                |                   |          |               |                               | <b>Details</b>              |             | $\checkmark$                                            |
| Search for products, suppliers, forms, part number, etc. |                                                          |                |                   |          | $\alpha$      | For<br><b>DOLLY M JACKSON</b> |                             |             |                                                         |
| 500 Items                                                |                                                          |                |                   |          |               | $\Box$ $^{\circ}$             | Name                        |             |                                                         |
| KUEHN PRINTING LLC · 500 Items · 50.00 USD               |                                                          |                |                   |          | $\cdots \Box$ | 2021-10-07 00862941 01        |                             |             |                                                         |
| <b>SUPPLIER DETAILS</b>                                  |                                                          |                |                   |          |               |                               | Estimate (50.00 USD)        |             | $\check{~}$                                             |
| Item                                                     | Catalog No.                                              | Size/Packaging | <b>Unit Price</b> | Quantity | Ext. Price    |                               | Total:                      |             | 50.00                                                   |
| <b>Acceptance Brochures</b><br>$\bullet$                 |                                                          | EA             | 0.10              | 500 EA   | 50.00         | $\cdots \Box$                 |                             |             |                                                         |
| $\land$ ITEM DETAILS                                     |                                                          |                |                   |          |               |                               |                             |             |                                                         |
| <b>Commodity Code</b><br>19                              | $\alpha$<br>Office Supplies, Related Items, and Services |                |                   |          |               |                               |                             |             |                                                         |
| □<br>Capital Expense                                     |                                                          |                |                   |          |               |                               |                             |             |                                                         |

18. Click **Proceed to Checkout.**

### **Requisition**

The Requisition page is where comments can be added to Purchasing, the business purpose and the funding string are entered and the final submission is done.

- 19. Click **Comments** tab
- 20. Click the **Plus Sign** to add a comment. Add any notes Purchasing might need. This is optional. If you have several invoices on the same requisition, add a comment stating how many invoices you are paying. Click **Checkmark** to complete the comment.

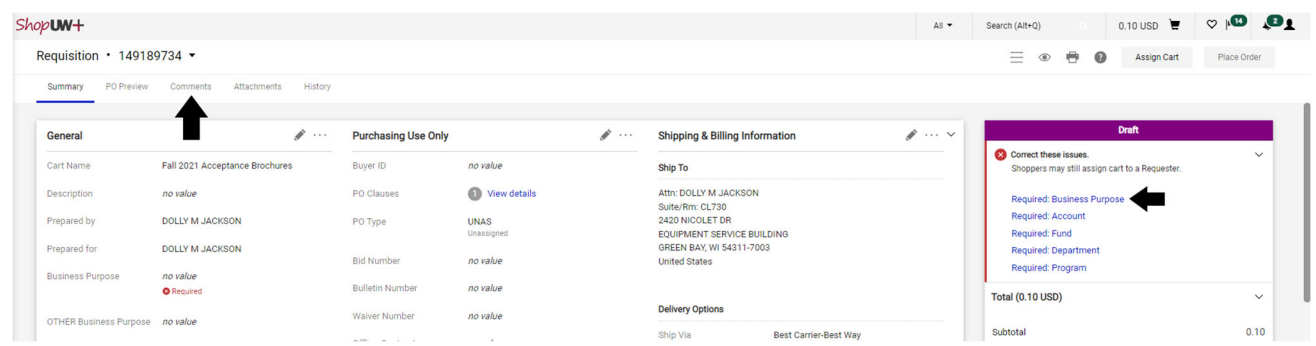

21. Click **Required: Business Purpose**

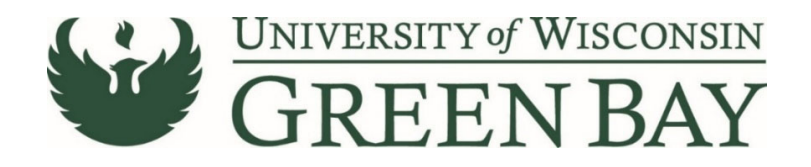

22. Select the appropriate category from the **Drop Down**

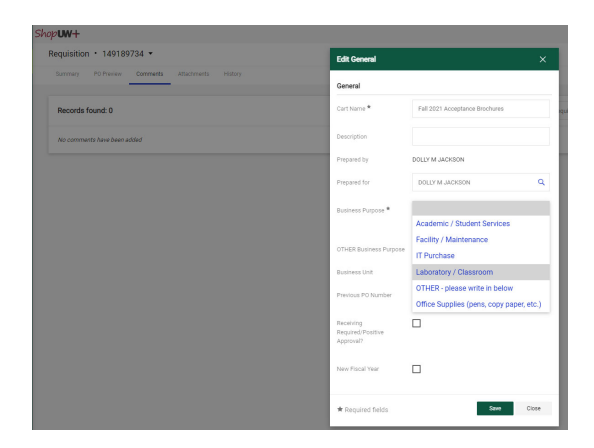

23. Click **Save.**

### **Click Here for Multiple Funding Code [Instructions](#page-5-0)**

# **Single funding code entry**

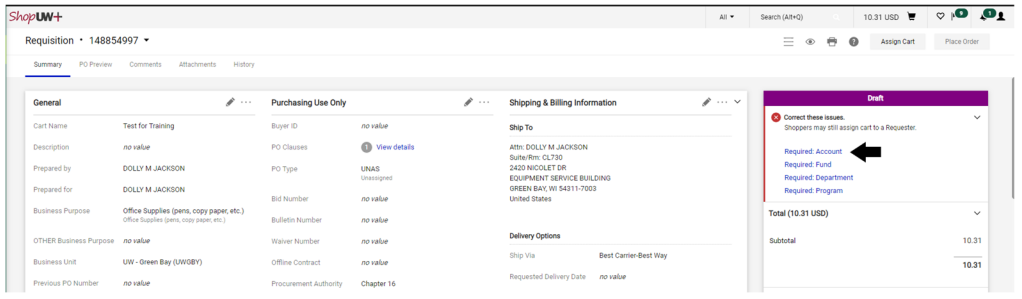

24. Click **Required: Account**.

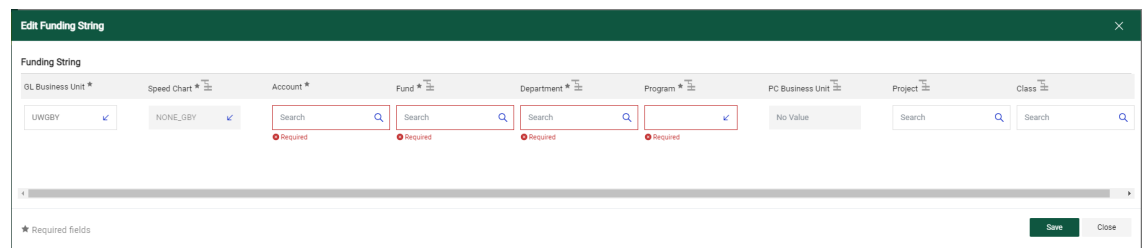

#### 25. GL Business Unit – **Select UWGBY**

26. Speed Chart – Leave as NONE\_GBY. This auto fills when UWGBY is selected for the GL Unit.

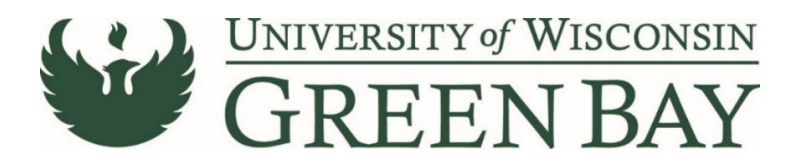

- 27. Account Enter **3165.**
- 28. Fund 3‐digit number from your funding string
- 29. Department 6‐digit number. **All department numbers must be in format XXXXXX\_GBY.** You must add the GBY to the department number. Use the Magnifying Glass to select the department.
- 30. Program 1‐digit number.
- 31. Project Optional. 7‐digit alpha numeric. **All project numbers must be in format XXXXXXX\_GBY.** You must add the \_GBY to the project number. Use the Magnifying Glass to select the project.
- 32. Class Only used by Athletics.
- 33. Click **Save**
- 34. Click **Place Order**
- 35. Email the invoice, List of Attendees, Agenda/Flyer, and signed Food Approval as a PDFs to **Accountspayable@uwgb.edu** and include the Requisition number or PO number. **Payments will not be processed if the invoice is not emailed to Accounts Payable.**

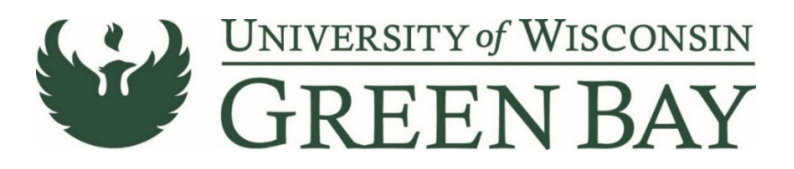

#### <span id="page-5-0"></span>**Multiple Funding Code Entry**

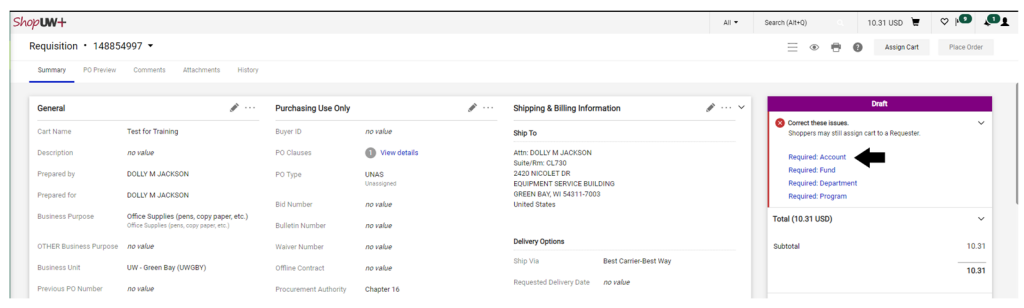

#### 24. Click **Required: Account**.

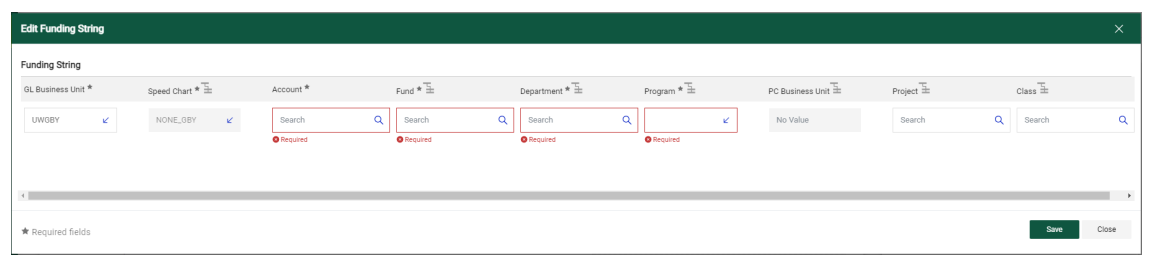

- 25. GL Business Unit UWGBY
- 26. Speed Chart Leave as NONE\_GBY. This auto fills when UWGBY is selected for the GL Unit.
- 27. Account Enter **3165.**
- 28. Fund 3‐digit number from your funding string
- 29. Department 6‐digit number. **All department numbers must be in format XXXXXX\_GBY.** You must add the GBY to the department number. Use the Magnifying Glass to select the department.
- 30. Program 1‐digit number.
- 31. Project Optional. 7‐digit alpha numeric. **All project numbers must be in format XXXXXXX\_GBY.** You must add the GBY to the project number. Use the Magnifying Glass to select the project.
- 32. Class Only used by Athletics.
- 33. Click **Save**
- 34. Scroll down to the item that has a different funding code from the one entered above.
- 35. Click on the **Three Dots** on the right of the price for that line

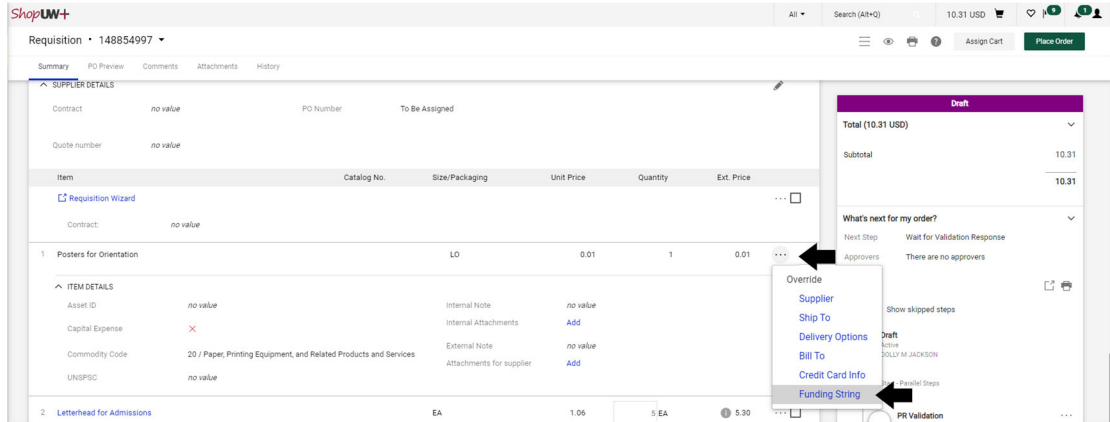

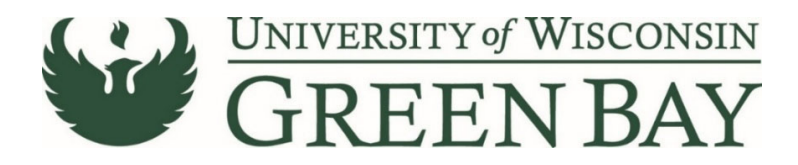

- 36. Click **Funding String** in the Override menu.
- 37. Click on the Account/Fund/Department/Program or Project to change
- 38. Change the funding to the new funding string.

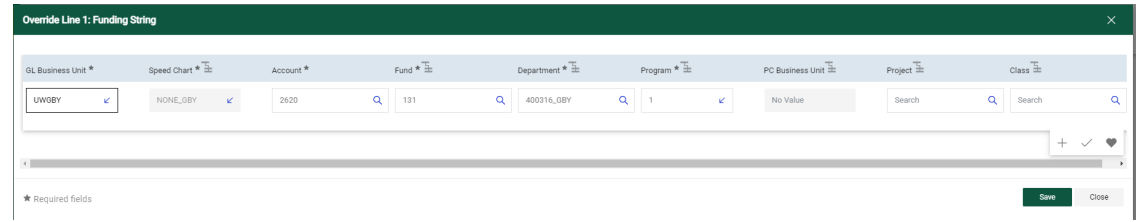

- 39. Click **Save.**
- 40. Repeat for any additional item lines that need new funding entered.
- 41. Click **Place Order**
- 42. Email the invoice, List of Attendees, Agenda/Flyer, and signed Food Approval as a PDFs to **Accountspayable@uwgb.edu** and include the Requisition number or PO number. **Payments will not be processed if the invoice is not emailed to Accounts Payable.**